# **2016-08-11 - HPOxygen Server Beta 3.20.7**

Release contains:

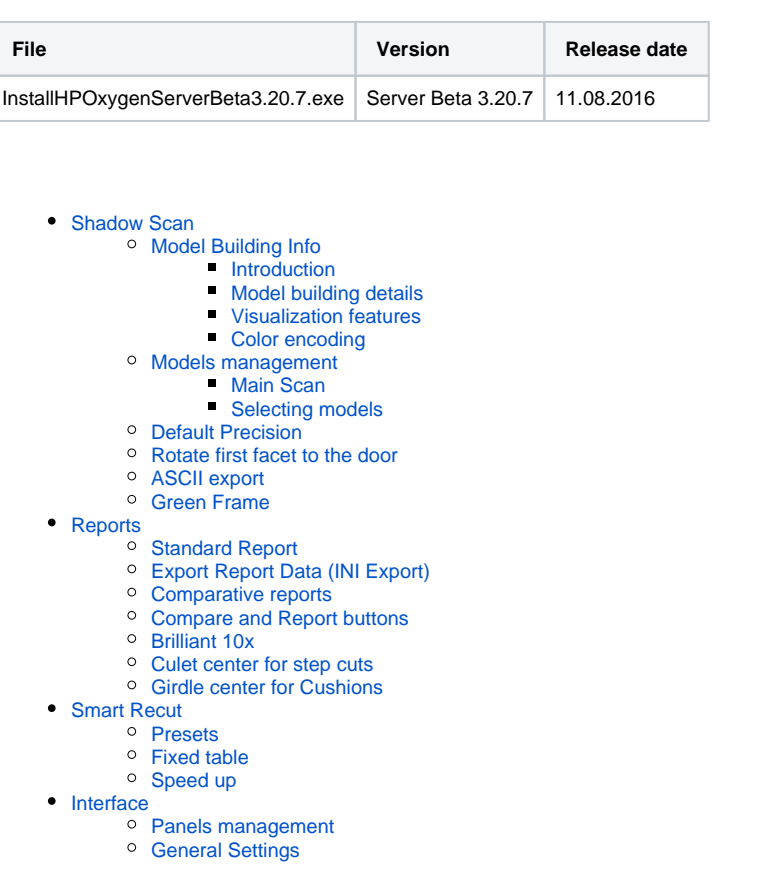

## <span id="page-0-0"></span>Shadow Scan

## <span id="page-0-1"></span>Model Building Info

#### <span id="page-0-2"></span>**Introduction**

**Model Building Info** panel displays the building info, which describes the precision of the built model based on calculated difference between the model and the scanned contours.

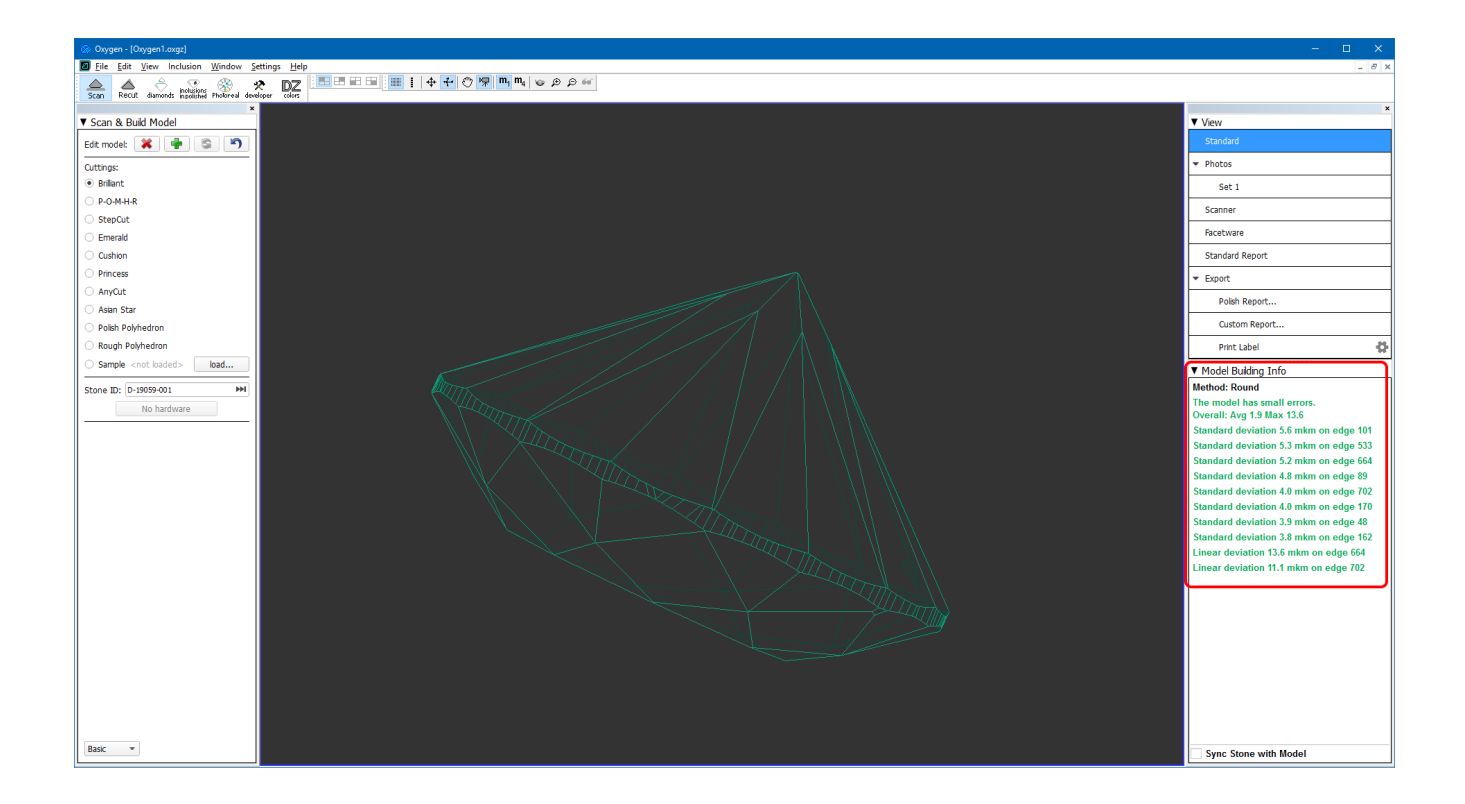

Normally, any scan would contain its own building info attached, and the information on the **Model Building Info** panel would update as soon as the scan in is selected in **Plans & Scans**.

Scanned models prepared in the older versions of HPOxygen may lack the building info.

#### <span id="page-1-0"></span>**Model building details**

Model Building Info panel contains the header referring to the overall model quality, followed by the lines that describe individual problem spots. Lines are color-coded according to the severity of the errors they signify

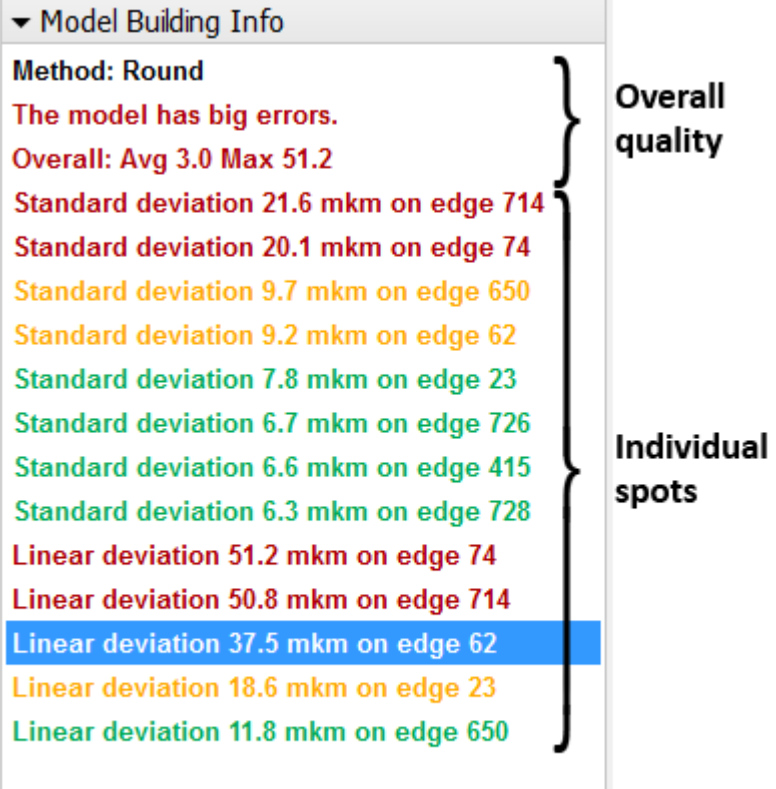

Linear deviation is the maximum deviation of an edge from the corresponding contour.

Standard deviation is the averaged (root-mean-square) deviation of an edge from the corresponding contour.

#### <span id="page-2-0"></span>**Visualization features**

Each of the lines related to the individual spots in the Model Building Info panel is a link. Pressing such a link while viewing the model in the photo mode would orient the model so as to display the corresponding contour line in the **Model Building Info** panel.

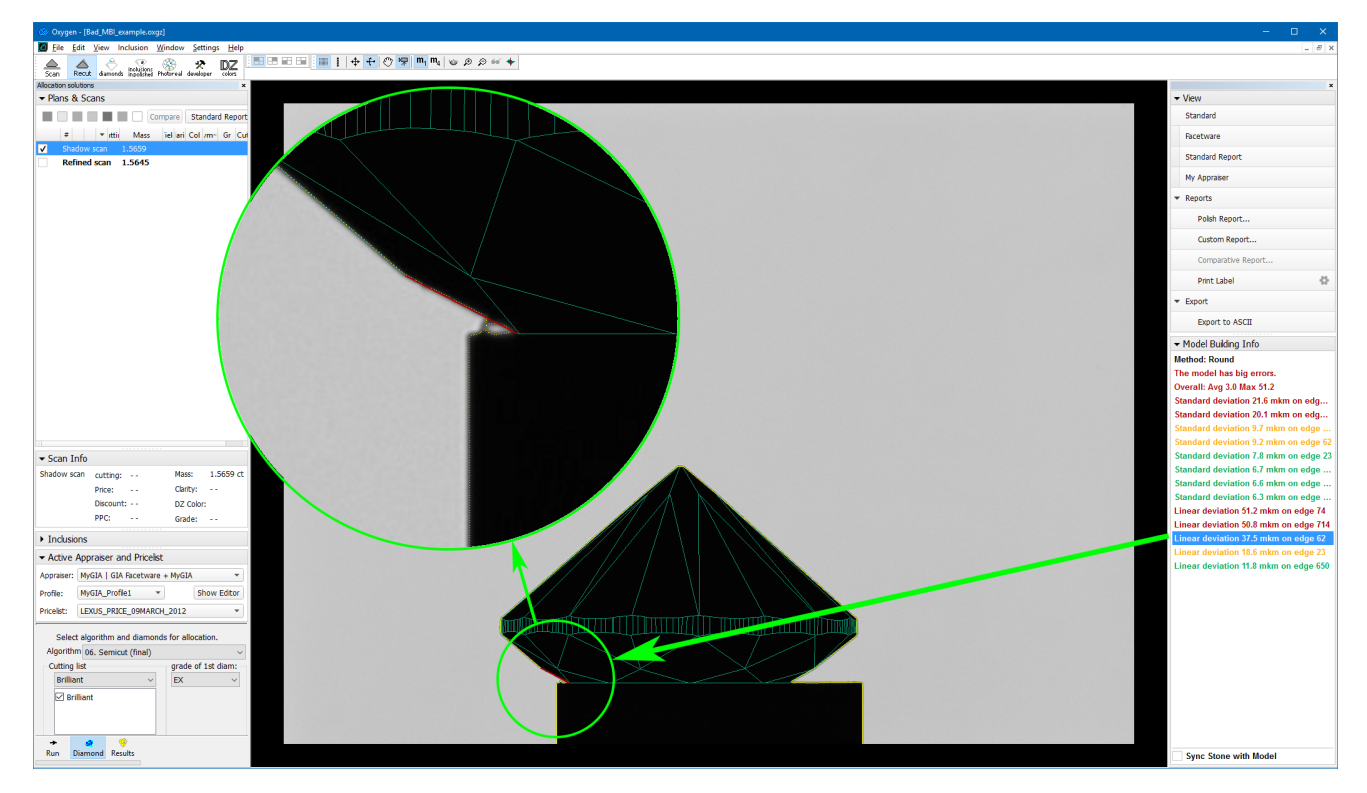

Note that the shadow contours are now displayed as dotted yellow lines.

If the photo shows evident signs of dirt, the user is advised to clean the stone and run the scan again. To facilitate this, enable the Sync Stone with Model check box, which makes the stone on the scanner to be oriented s

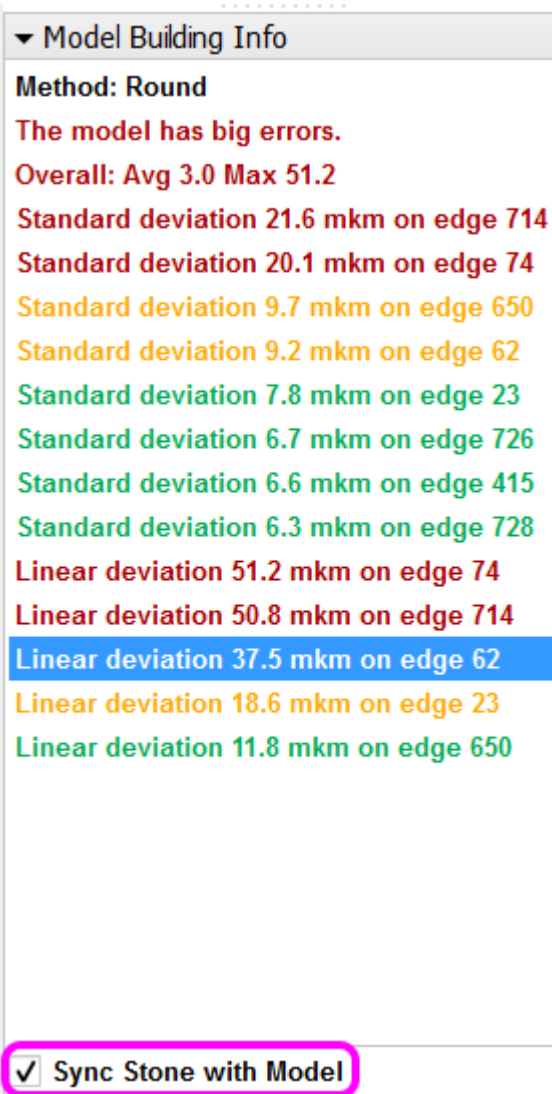

## <span id="page-3-0"></span>**Color encoding**

Color encoding of the errors implies the following recommendations:

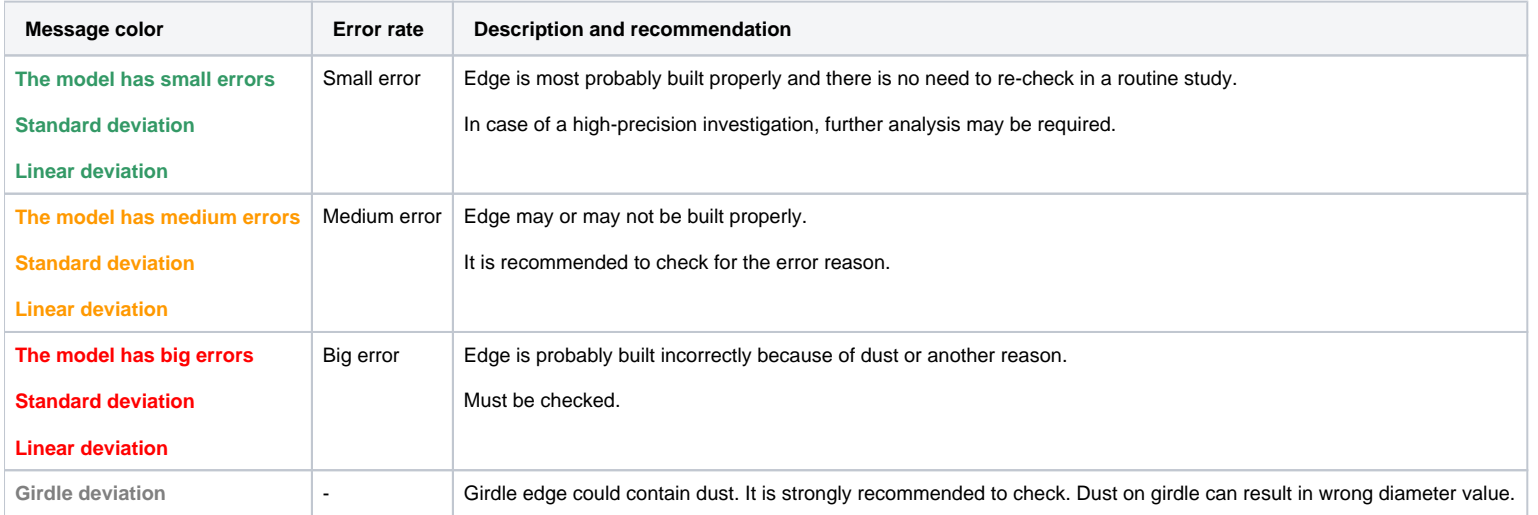

Each error line is colored according the magnitude of the error it describes. The thresholds of various colors depend on the hardware model, as shown below.

**Average model error (Avg) Standard deviations of edges (Standard deviation) Maximal deviations of edges (Linear deviation)**

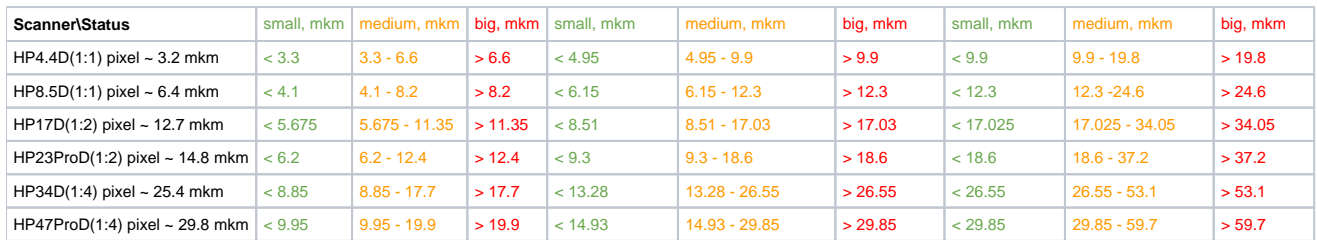

## <span id="page-4-0"></span>Models management

Management of models on the **Plans & Scans** panel has changed significantly. The concept of "Active Scan" is made obsolete.

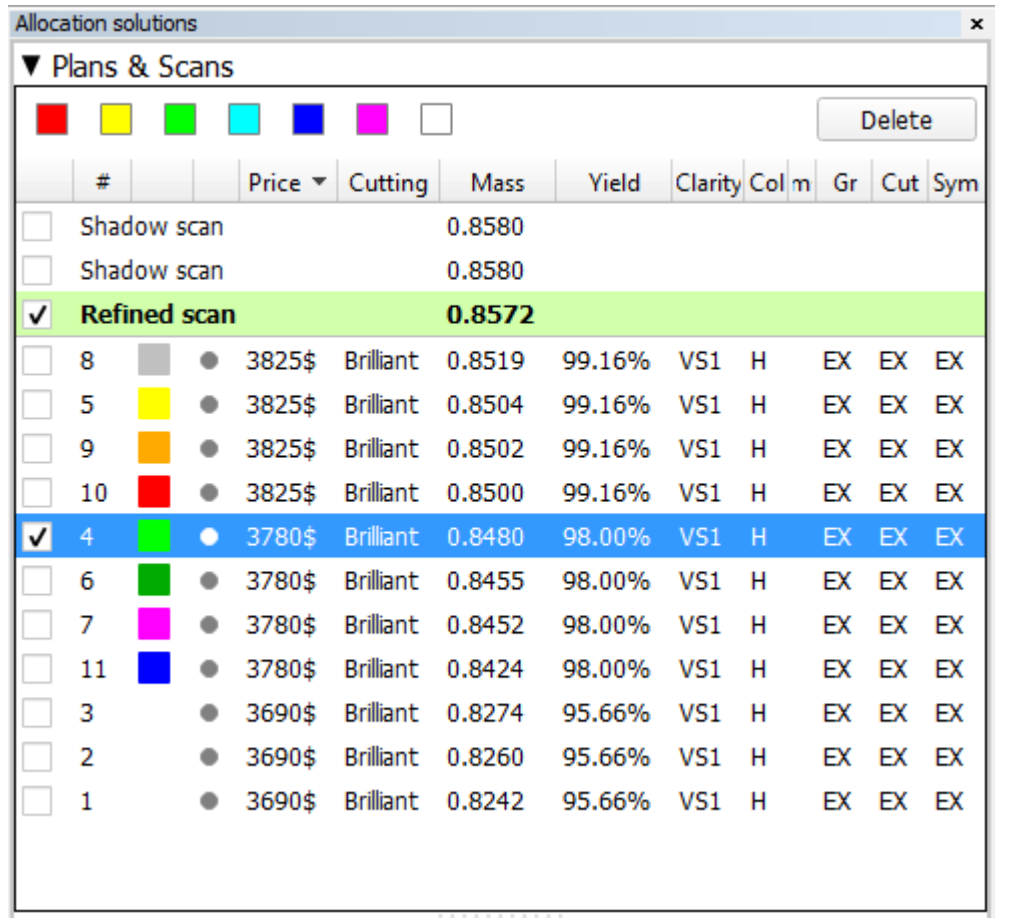

It is possible to have multiple Shadow and Refined scans simultaneously. They stay in the list on equal terms with the other models.

#### <span id="page-4-1"></span>**Main Scan**

One of the scans is considered the Main Scan. Its name in the list is emphasized with bold font and (only when selected together with another model) green background.

All manual edits scans take the current Main Scan model as the initial approximation and produce new Refined scans.

Recut solutions search uses the current Main Scan model as the original.

Any scan can be made the Main Scan by right-clicking it in the list and selecting **Set as Main Scan**:

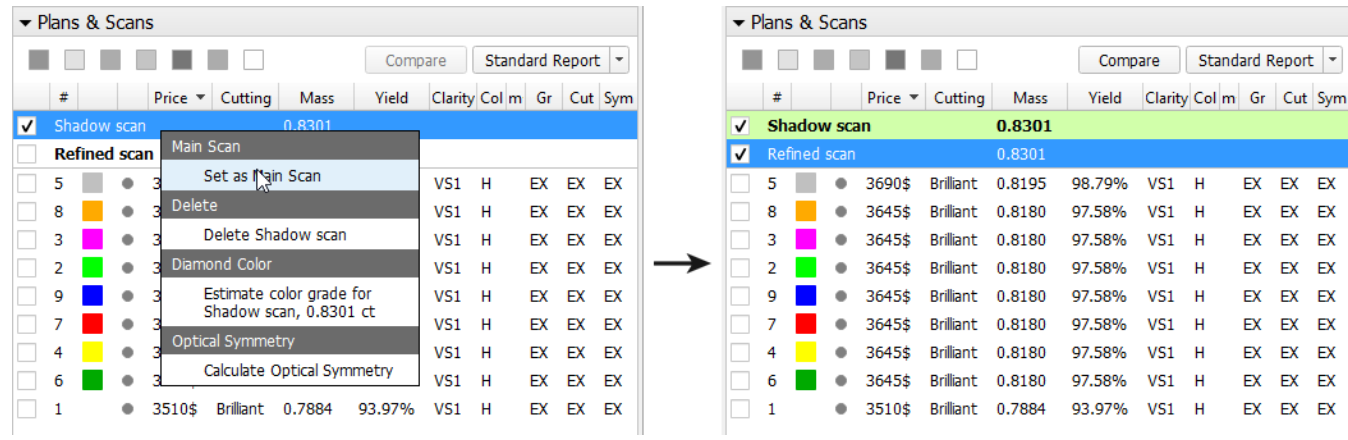

#### <span id="page-5-0"></span>**Selecting models**

Any model can be selected for viewing. Moreover, any combination of models may be selected simultaneously and viewed together in different colors (assigned automatically). For more details on selection interface, see below

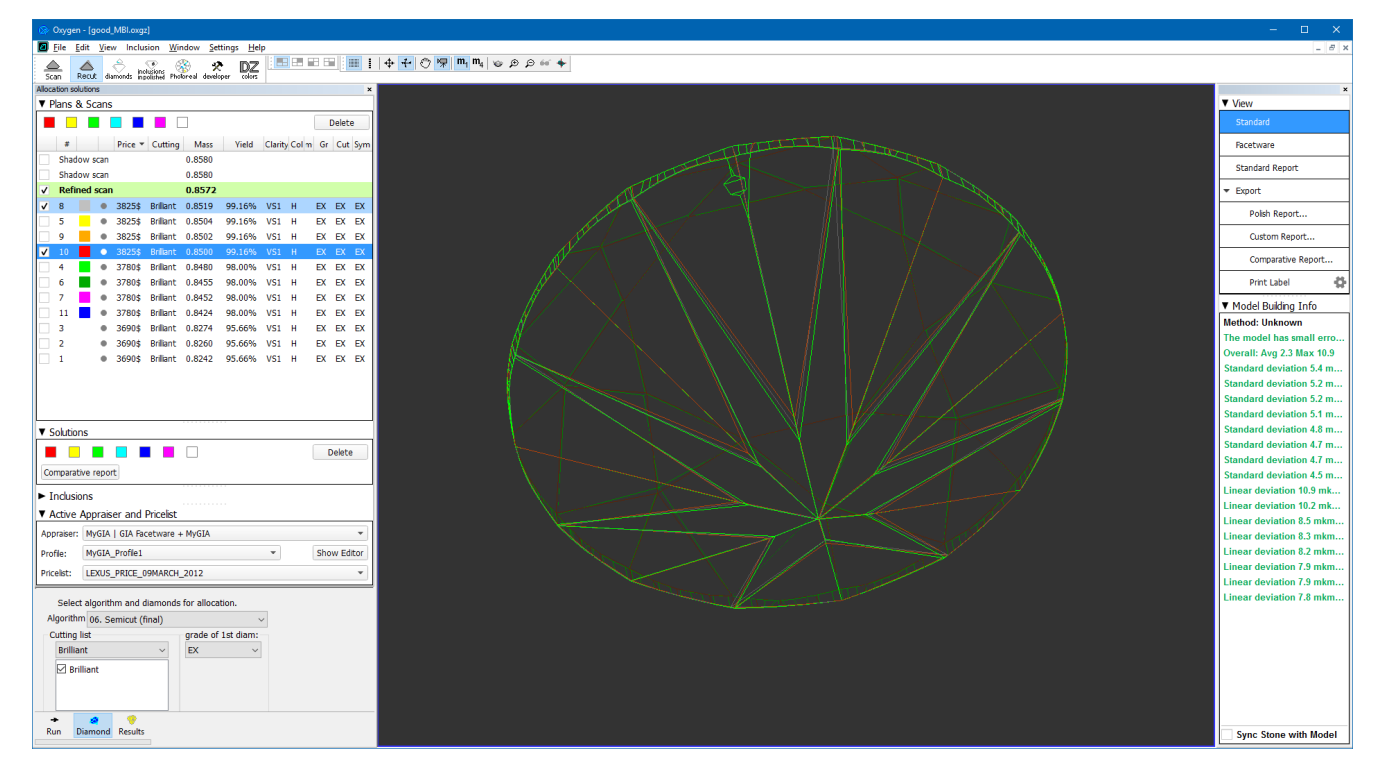

When a recut solution is selected, the Main Scan is selected too (unless the user deselects it explicitly by unchecking its check box).

The last selected model is designated *current* model and marked with dark blue background.

The selection behavior is summarized in the table below:

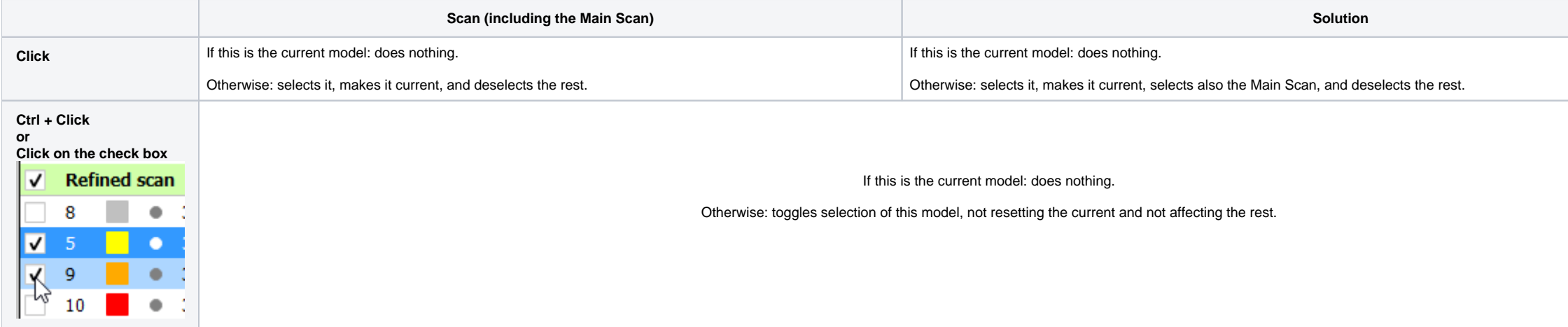

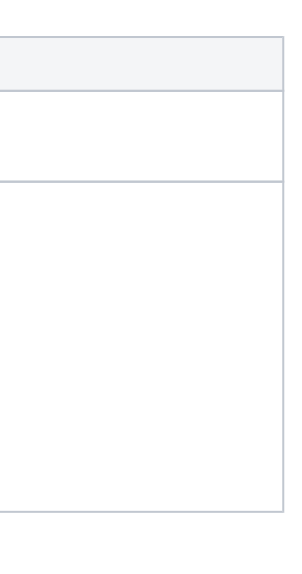

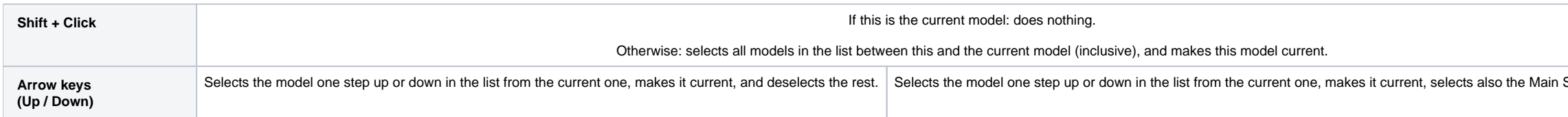

Now HPOxygen stores the most recent precision setting for each particular cutting type. The stored precision setting is applied automatically whenever the cutting type selection is changed. In a typical workflow it is reco contains more facets with nearly similar orientation which require higher precision to resolve.

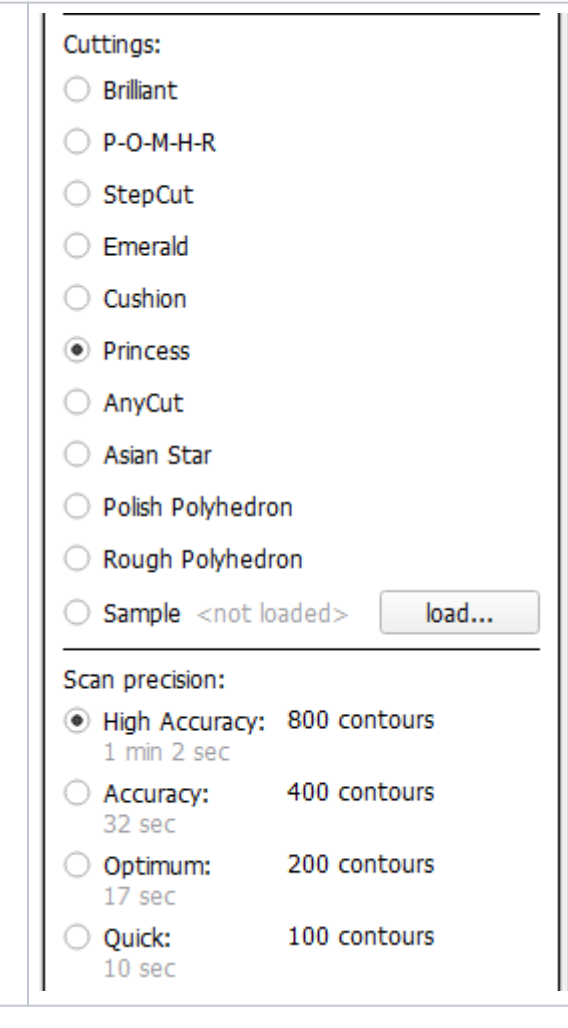

Any model except the Main Scan (see above) can be deleted from the list by pressing **Delete** on the keyboard or selecting **Delete model** in the context menu.

## <span id="page-6-0"></span>Default Precision

Note that you may also enter custom number of contours. This requires switching the panel to **Advanced** mode with the dropdown switch down below:

Scan, and deselects the rest.

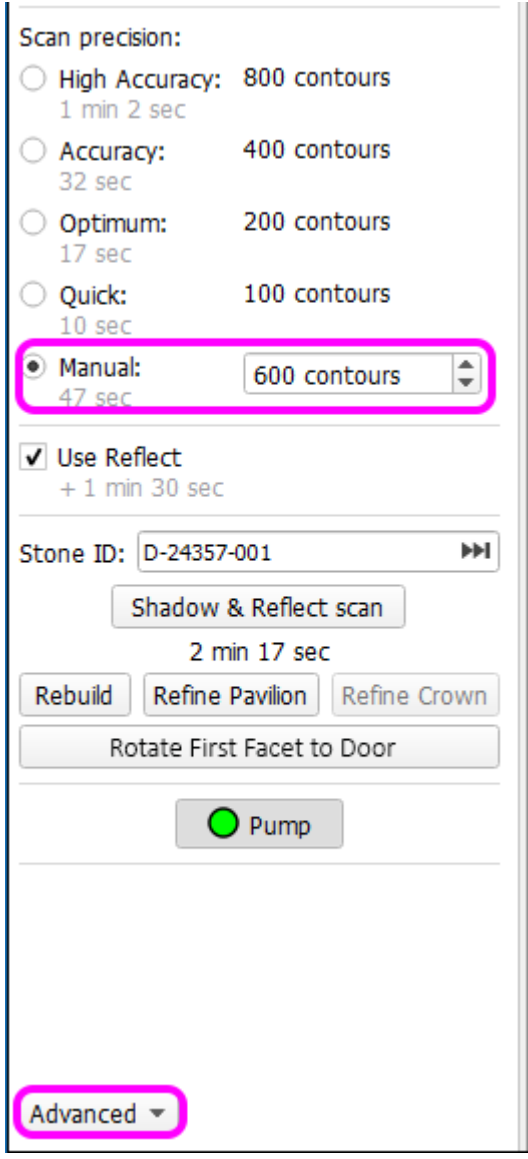

#### <span id="page-7-0"></span>Rotate first facet to the door

In the HPOxygen Shadow Scanner hardware configuration, the Scan & Build panel contains a button Rotate First Facet to Door. When pressed, it would orient the scanner so as to face the operator with the first facet, i.e. th (marking the facet, etc).

Note that in HPOxygen Server Beta 3.20.7 this button is called **Rotate to Zero Azimuth**. This will be fixed in the next release.

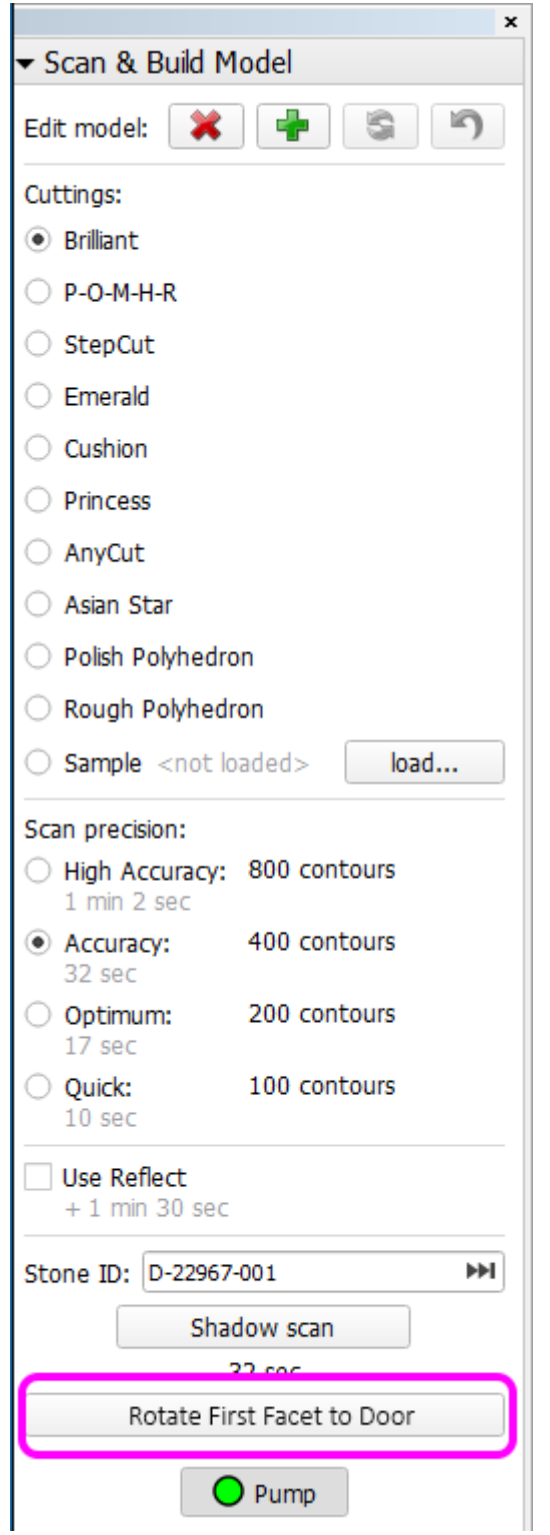

The button is initially inactive and becomes enabled after scanning.

## <span id="page-8-0"></span>ASCII export

To export a model in ASCII format, select the model in **Plans & Scans** and press the **Export to ASCII** button on the right panel.

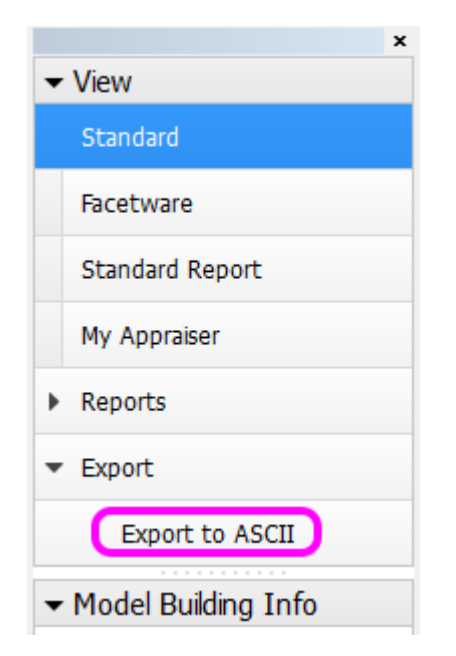

() Note that the model is exported in the same orientation as in its own Polish report, which is generally different from the orientation in which it was scanned.

After you specify the location, a file with the model will be saved:

GemCad 5.00 g 360 0.0 y 1 n  $I$  2.42 H OEDF OctoNus Extension Data Format 1.0 H OEDF StoneId = D-19059-001 H OEDF BalanceWeight = 0.00 H OEDF CorrectedMass = 0.00000 H OEDF ShapeCategory = RBC H OEDF Pavilion = 24 H OEDF Crown = 33 a 0.112384 2.48158691 295.41291896 a 40.648592 1.88942269 0.00000000 270.70744631 a 40.648592 1.88838615 315.89990908 a 40.681433 1.89073693 45.28088119 a 40.738046 1.89173639 90.85743133 a 40.861434 1.88578237 225.13089661 a 40.893296 1.88823411 135.74992406 a 40.948562 1.88543799 180.14998483 a 41.820363 1.90065749 304.82903463 a 41.838818 1.90192708 11.18952718 a 41.871350 1.90052199 281.77832076 a 41.912584 1.89998662 326.97078398 a 41.927758 1.90149046 34.21000676 a 41.952993 1.90248325 259.19090994 a 41.969787 1.90455277 79.76089980 a 41.974111 1.90443153 56.85020157 a 41.993555 1.90030802 348.43067965 a 42.044845 1.90003976 236.20177108 a 42.069167 1.90418260 102.42675170 a 42.172973 1.90199759 124.22924839 a 42.169921 1.89981490 146.82079849 a 42.174452 1.89864613 191.30757789 a 42.187292 1.89795012 214.06002212 a 42.228766 1.89797153 169.07911040 a 88.000203 2.99231823 59.73332999 a 88.000206 2.99155041 260.63368878 a 88.000224 2.99031322 237.96946555 a 88.000222 2.98786964 217.10658340 a 88.000241 2.98746048 280.70518494 a 88.000221 2.98734340 145.78004146 a 88.000201 2.98711703 36.45277980 a 88.014191 2.99710978 54.90176692

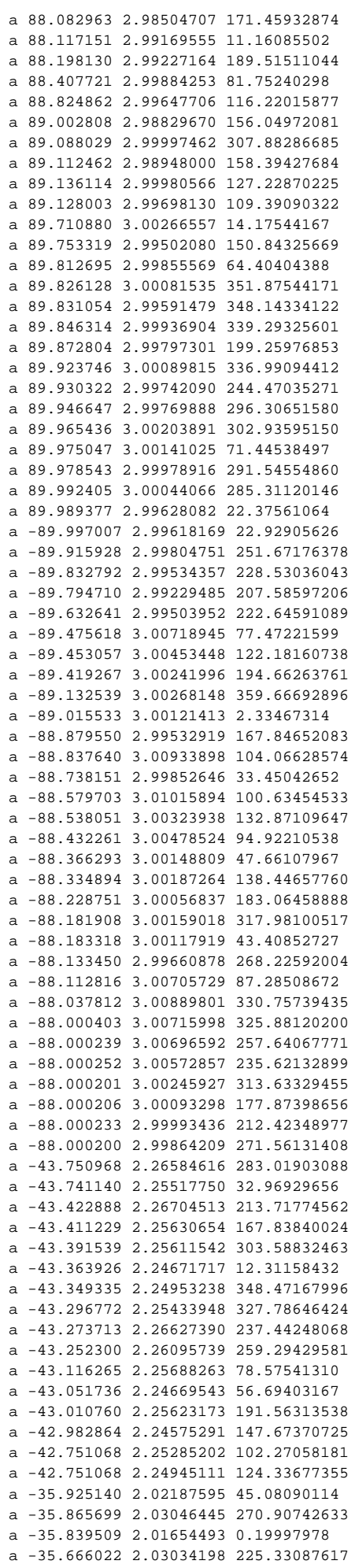

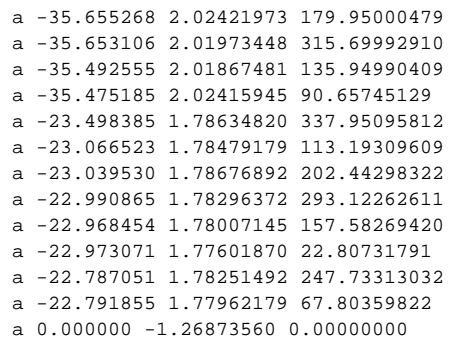

### Green Frame

## <span id="page-11-1"></span>Reports

## <span id="page-11-2"></span>Standard Report

Standard report is a new kind of report. Unlike other reports, it does not rely on external programs for viewing, and opens up in a special panel within HPOxygen.

<span id="page-11-0"></span>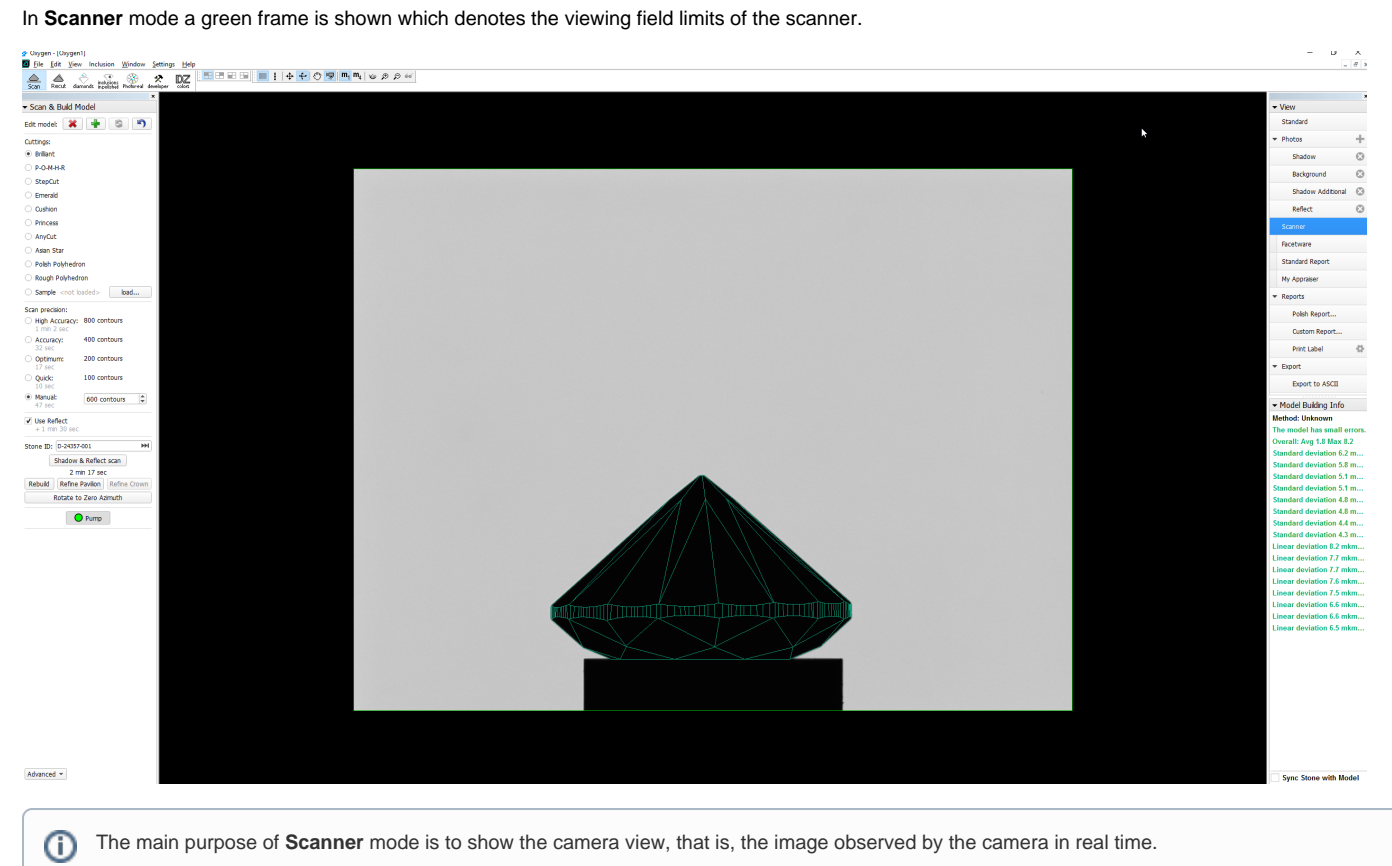

To display the Standard report, press **Standard report** on the right pane.

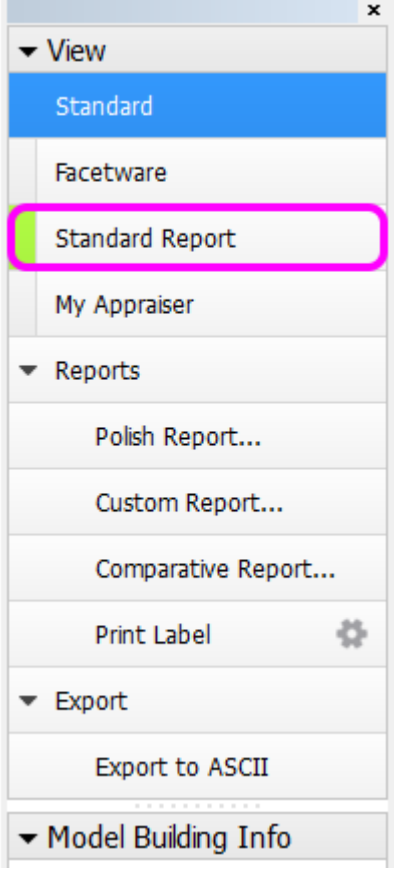

Standard report contains the GIA grades and parameter values rounded by common rules. The values rounded according to GIA rules will be added in the future versions.

Groups of parameters are color-coded for easier reading.

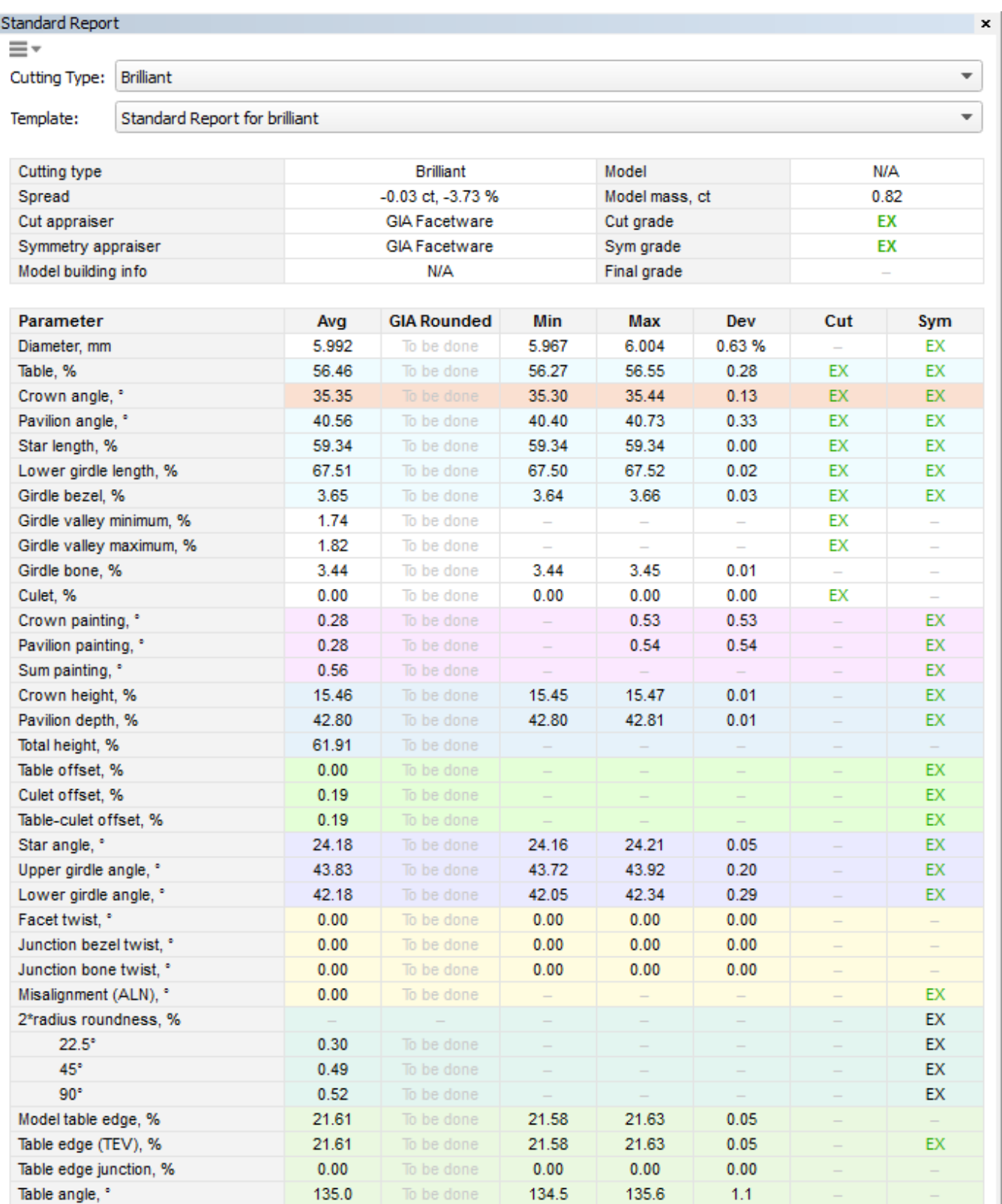

Cutting type and template for the report may be selected (press near the top of page if the selectors are hidden). The templates are HTML files stored at \$Documents \$\All Users\octoNus Software\StandardReportTemplates\. By the parameters of your choice, with any formatting and even interactive elements.

## <span id="page-13-0"></span>Export Report Data (INI Export)

Bezel width, %

It is possible to export report values and pictures by selecting the **INI Export** report type in the **Polish report** window and pressing **Make report**.

 $-1.1$ 

0.66

 $\overline{\phantom{a}}$ 

To be do

To be done

30.53

31.19

30.84

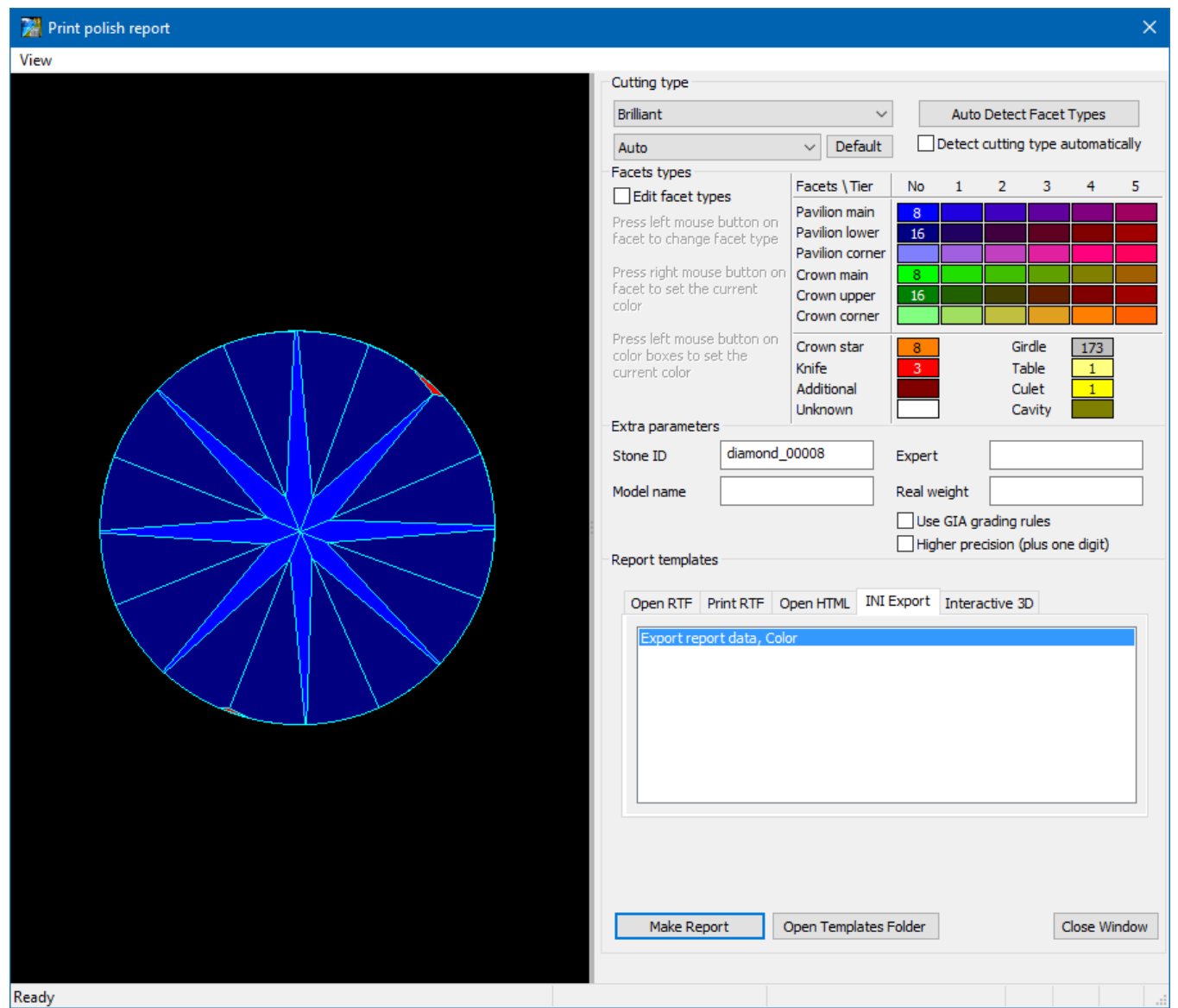

Details of the report are specified in a template. Initially, there is only one template. You may create more templates with custom versions of plain text reports by manually editing the \*.ini files. For your convenience,

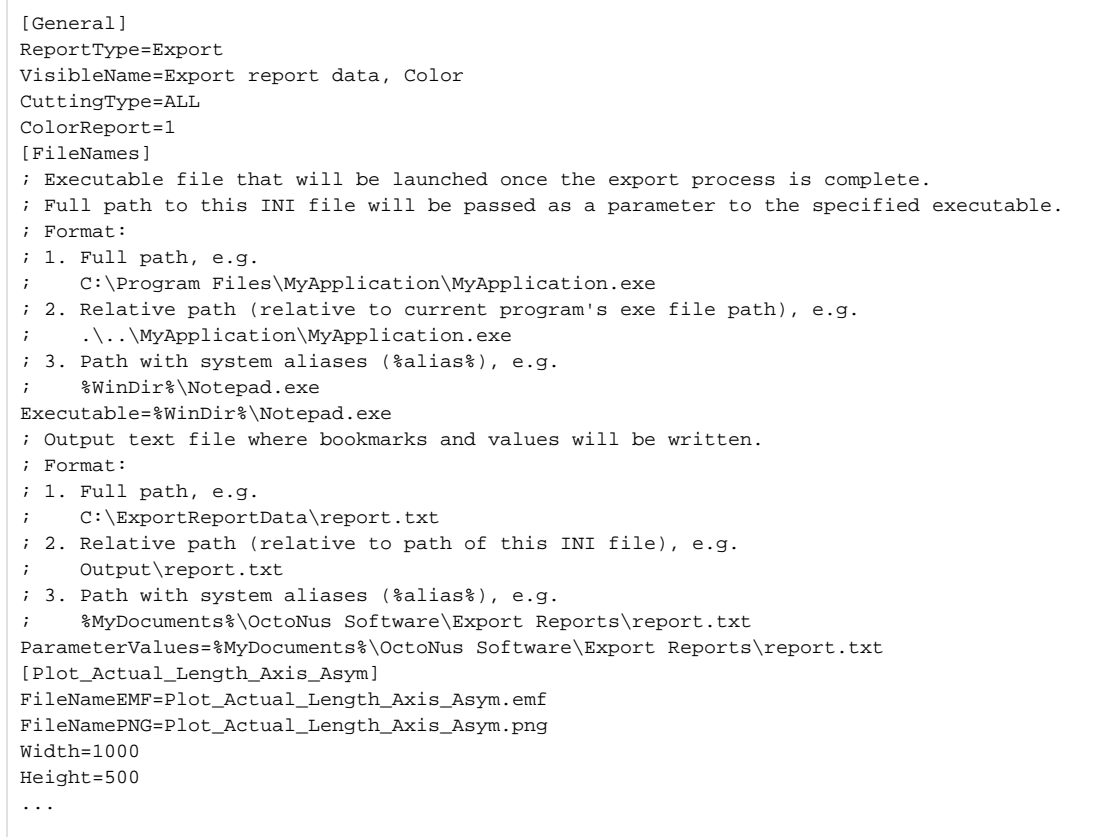

The meaning of the most essential parameters in the \*.ini file is explained below.

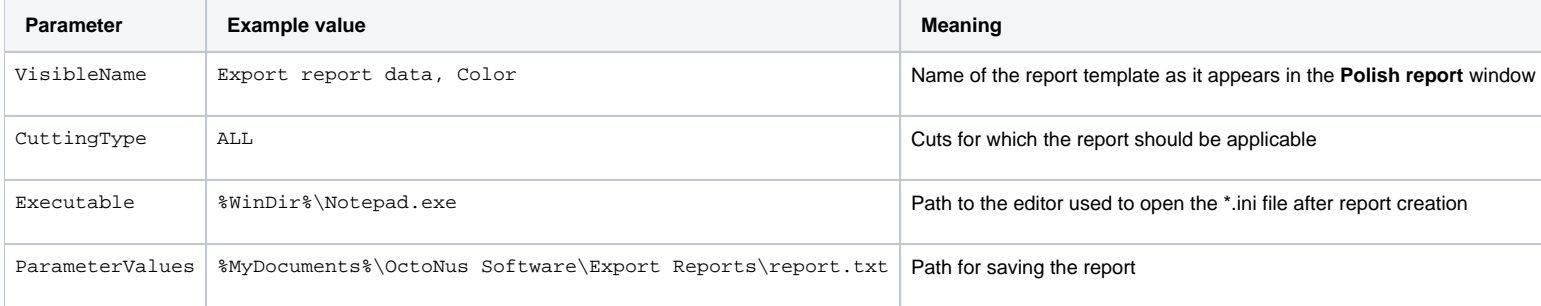

The remaining lines in the \*.ini file refer mostly to pictures. Each picture comes in two formats, WMF and PNG. They are saved to the same location as the report itself.

The report is a plain text file and can be opened in any text editor:

<span id="page-15-0"></span>[NumericalParameters] VERSION\_NUMBER=Oxygen HP Server 3.19.76 VERSION\_DATE=Jul 13 2016 SHAPE=Brilliant STONE\_FILENAME= GRADE\_QUALITY=VG APPRAISER\_SYSTEM=GIA Facetware MODEL\_NAME= EXPERT\_NAME= REPORT\_DATE=27.07.2016 WEIGHT\_REAL= STONE\_ID=D-19059-001 REPORT\_DLL\_DATE=Jul 7 2016 REPORT\_DLL\_NUMBER=2.9.2.3 PAVILION\_HEIGHT\_VALLEY\_TYPE\_2\_MM\_AVG=2.640 PAVILION\_HEIGHT\_VALLEY\_TYPE\_2\_MM\_MAX=2.658 PAVILION\_HEIGHT\_VALLEY\_TYPE\_2\_MM\_MIN=2.624 PAVILION\_HEIGHT\_VALLEY\_TYPE\_2\_MM\_DEV=0.033 ...

#### Comparative reports

Facet matching algorithm in the Comparative reports has been significantly improved.

For the ease of comparison, the numbering of facets of the both reference and current models in the comparative report is retained the same as in their corresponding individual polish reports.

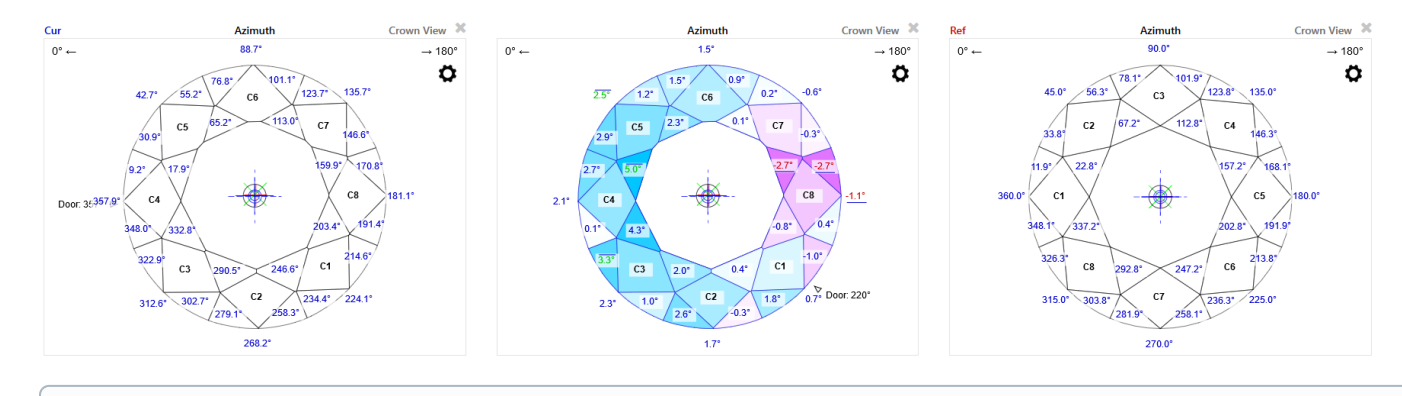

Note that the current model in the comparative report typically would be oriented differently from its own polish report, that is, its C1 facet may not be facing the 0° azimuth.

### <span id="page-16-0"></span>Compare and Report buttons

Plans & Scans panel is equipped with new functionality:

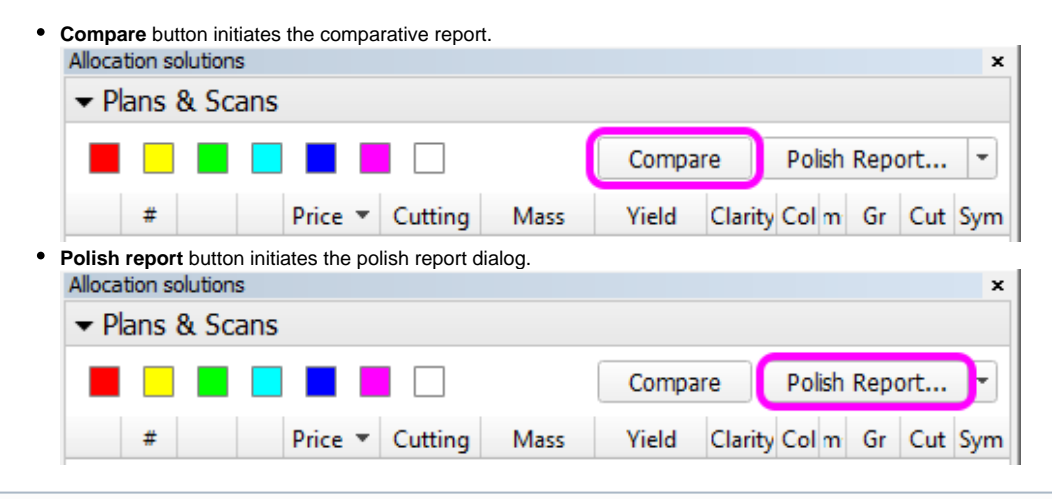

Note that the latter button is multi-optional. The dropdown list to the right provides a selection of options: Standard Report, Polish Report, Custom Report, and Print Label. Once selected, the option persists until the pr

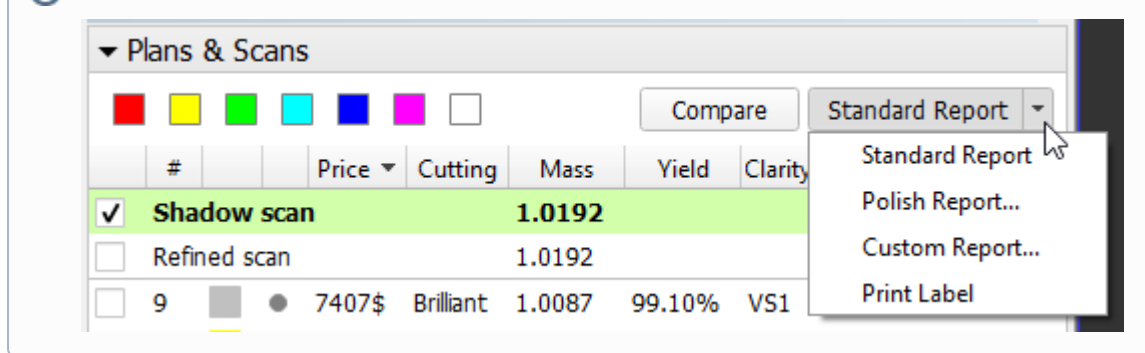

#### <span id="page-16-1"></span>Brilliant 10x

A ten-fold analog of round brilliant is added as a sub-type of cutting. You may find it in the **Polish Report** window, once the cutting is set to **Brilliant**.

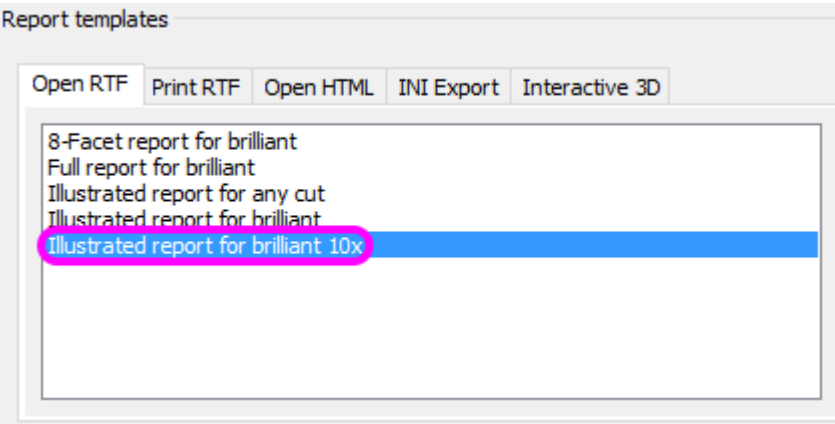

#### <span id="page-17-0"></span>Culet center for step cuts

Culet center calculation algorithm for steps cuts was changed so as not to get affected by possible extra facets on the culet.

#### <span id="page-17-1"></span>Girdle center for Cushions

Girdle center calculation for Cushions was changed to make it consistent with that for Oval.

## <span id="page-17-2"></span>Smart Recut

#### <span id="page-17-3"></span>Presets

Smart Recut presets are now ordered by symmetry.

A preset is a collection of geometrical limitations which are imposed on the solution. Each recut solution. Sach recut solution seeks a balance between retaining the most mass of the stone and achieving the highest possibl varying extent. Below is the list of all presets, ordered from the most relaxed to the strictest:

- MaxMass
- **LowOpticalSymmetry**
- $\ddot{\phantom{a}}$ **ExtendedLimits**
- Standard
- NormalOpticalSymmetry
- $\bullet$ **MediumOpticalSymmetry**
- $\ddot{\phantom{a}}$ **HighOpticalSymmetry**
- UltraSymmetry

The preset with the most relaxed limitations is called MaxMass, for it should be expected to produce the solution of maximal mass (but probably lacking in symmetry and other qualities).

Consider these two sets of Smart Recut solutions together with their photorealistic images. Each set is obtained from one stone and ordered by decreasing mass.

First set [\(Smart\\_Recut\\_example\\_1.oxgz\)](#):

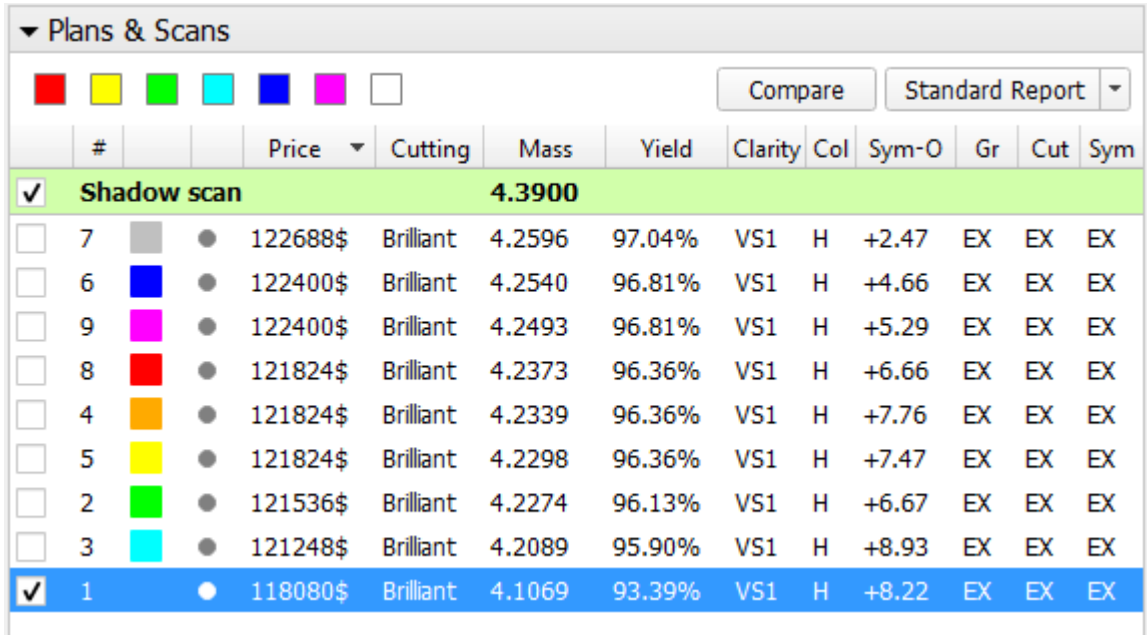

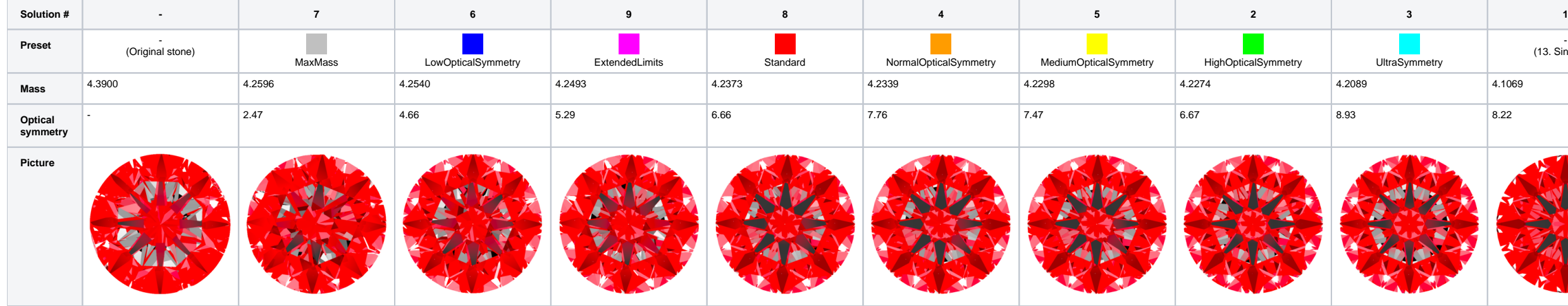

Second set [\(Smart\\_Recut\\_example\\_2.oxg\)](#):

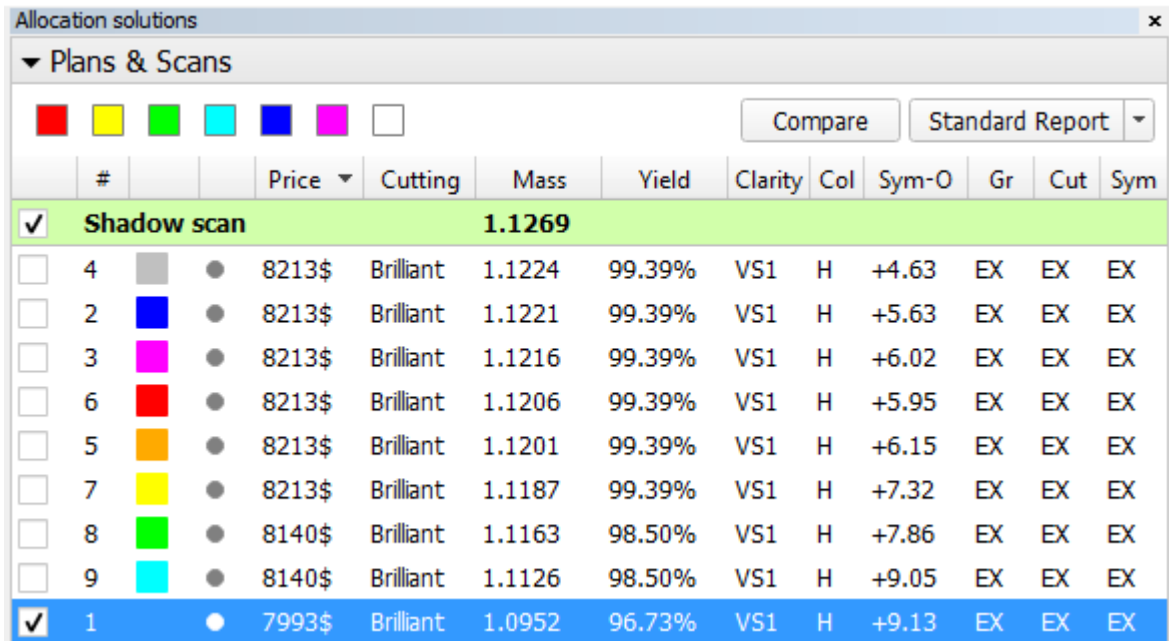

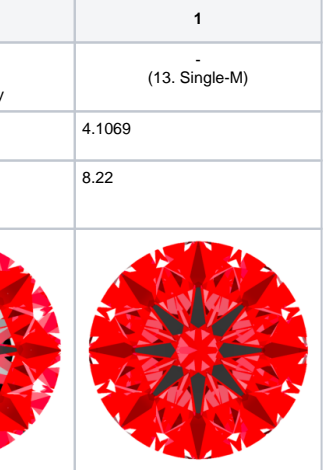

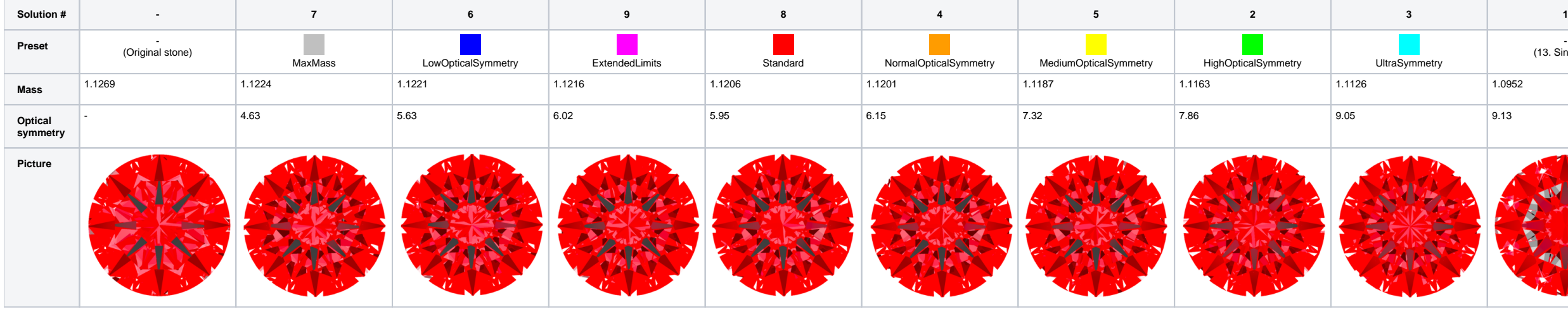

To obtain a photorealistic view of the stone, click Photoreal in the main menu. The main menu. The main wiew field will be split in two, with the photorealistic view in the lower half. Note that in this mode you may still

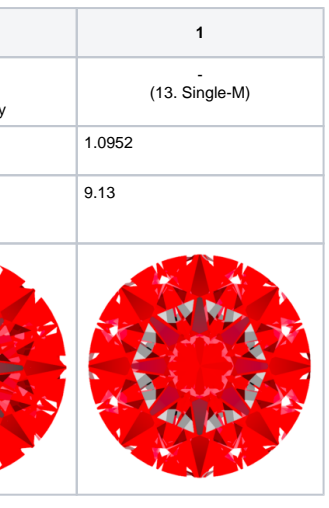

## <span id="page-19-0"></span>Fixed table

Smart Recut algorithm seeks to keep the table plane of the model unchanged, unless the solution found deviates from the original by a considerably wide margin.

### <span id="page-19-1"></span>Speed up

Smart Recut algorithm is reworked and its speed improved by a factor of 1.3 - 1.7.

#### **Sample Base 1 (no cavities):**

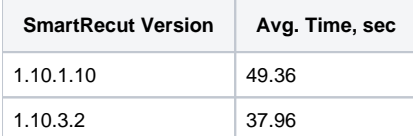

#### **Sample Base 2 (with cavities):**

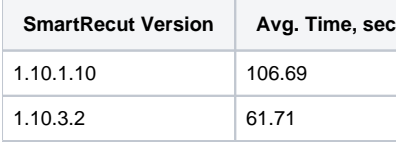

#### **Computer configuration:**

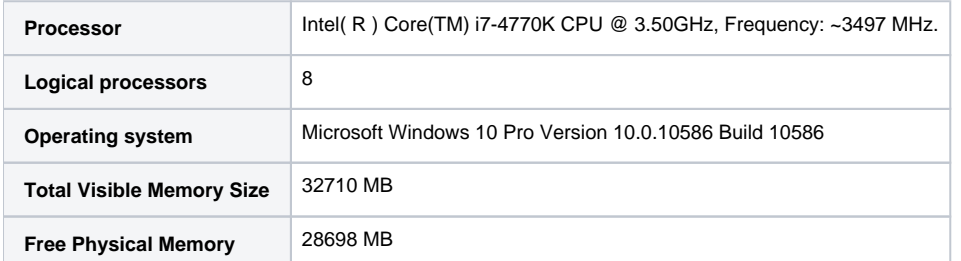

## <span id="page-19-2"></span>Interface

<span id="page-19-3"></span>Panels management

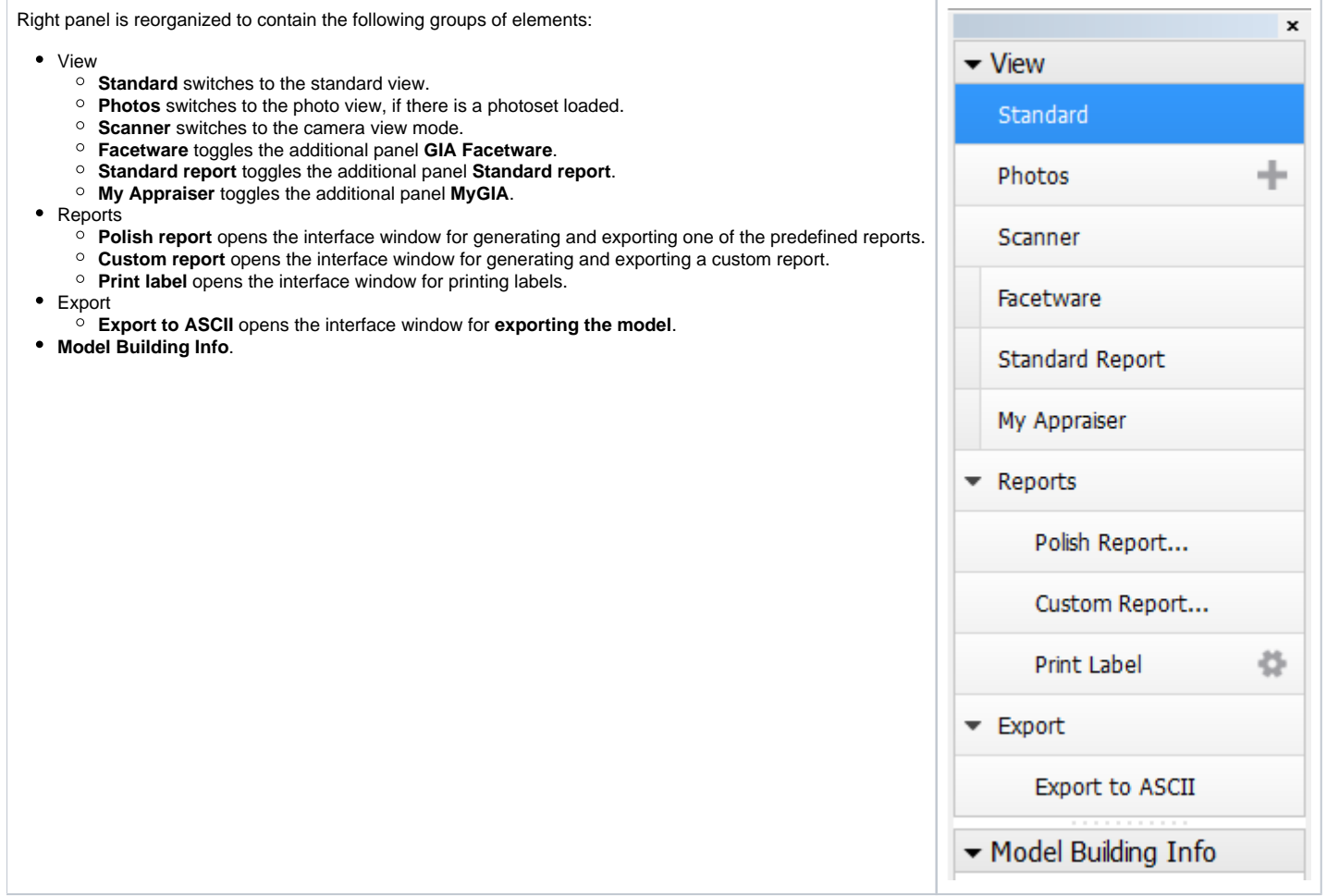

Buttons that control additional panels (**Facetware**, **Standard report**, **My Appraiser**) have an indicator to the left which turns green when the corresponding panel is shown.

Note that it impossible to show more than two additional panels at once. If two of them are already shown and the third is clicked, it will show up, but one of the other two will vanish.

## <span id="page-20-0"></span>General Settings

**Settings** GUI dialog is added. It is accessible by clicking **Settings** in the main menu and then selecting **General settings**.

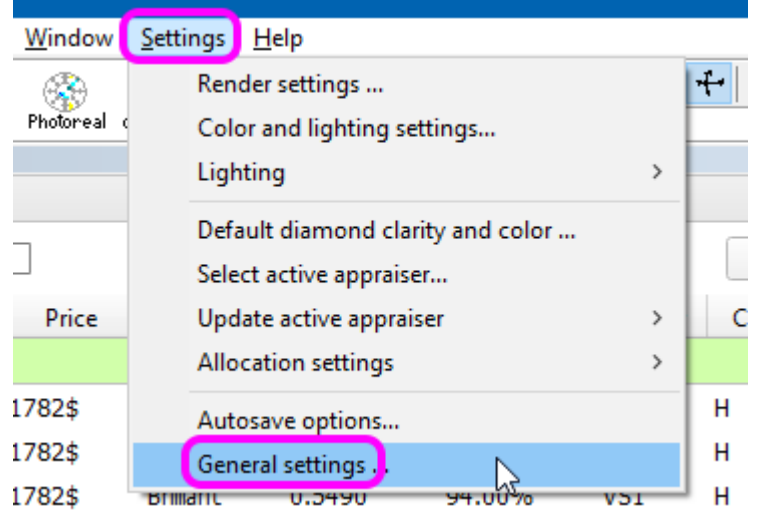

Currently the menu contains only one tab (Stone Properties). It affects the details of entering the auxiliary data when scanning stones.

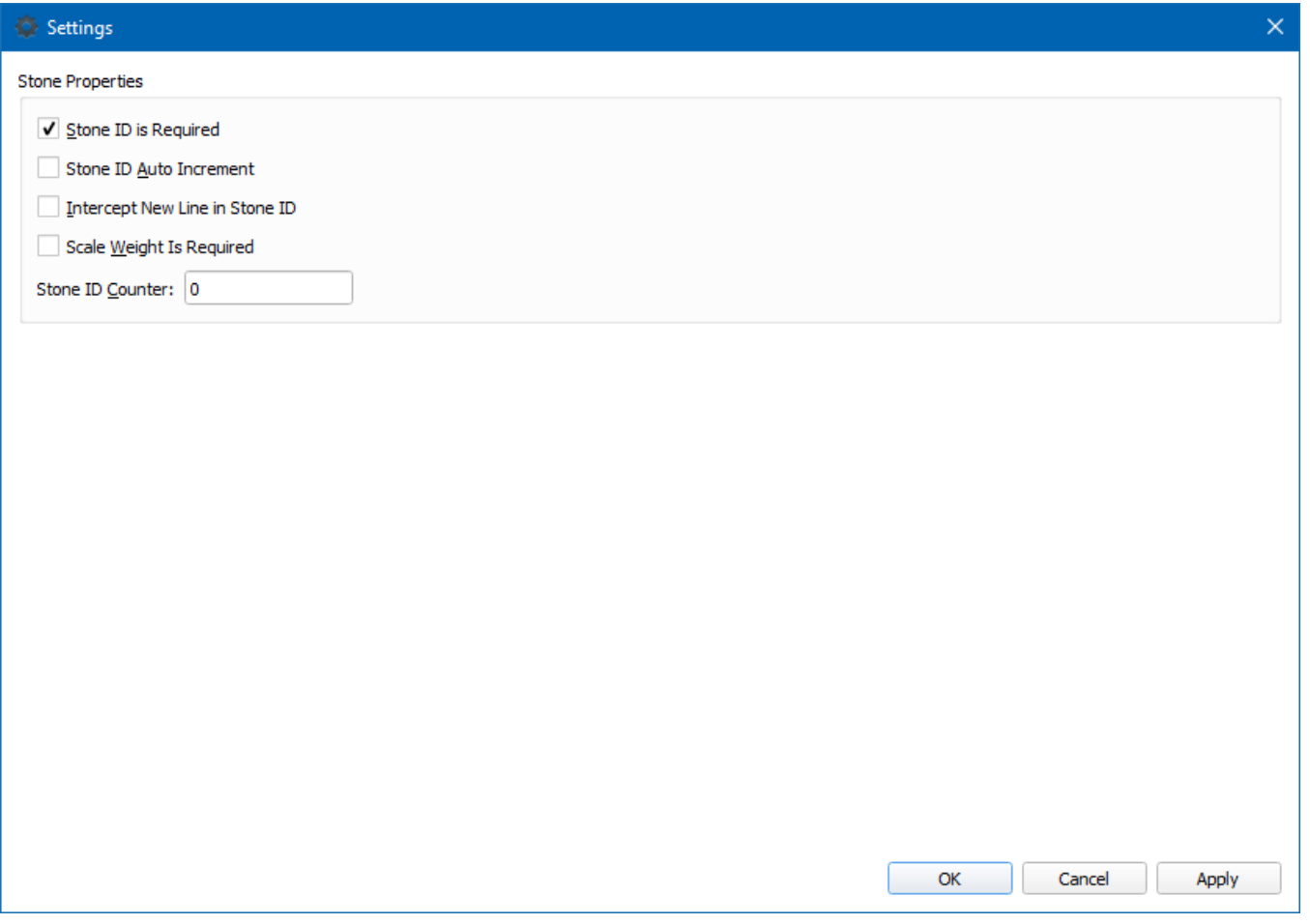

#### The following options are available:

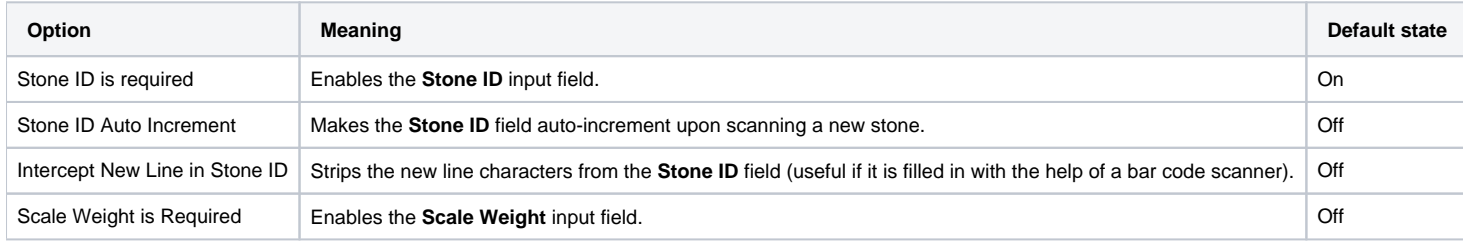